# まばたき検出技術 .NETアプリ SDK組み込みマニュアル

株式会社スワローインキュベート

2023年09月15日

### **■**䛿じめに

・まばたき検出技術.NETアプリは、株式会社スワローインキュベートが提供しています。

・本書は、予告なしに変更されることがあります。

・本書を無断で、複製、転用、公衆送信、貸与等を行わないようお願いします。

・アプリをご利用いただくには、あらかじめ当社利用規約に同意いただく必要があります。 詳しくは営業担当までお問い合わせください。

### **■**ご注意事項

- ・SDKをご購入いただいていない場合は、本アプリのソースコードはすべて当社に帰属します。
- ・当社は本プログラムに関する保証は一切行っておりません。お客様の責任にてご使用ください。 本プログラム使用による問題や損害が生じた場合にも当社は何ら責任を負いませんので、あらかじめ ご了承ください。

お問い合わせ

株式会社スワローインキュベート

末ばたき検出技術 テクニカルサポート窓口

**MAIL: support@swallow-incubate.com**

### 同梱内容

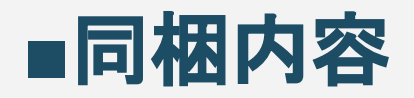

以下のファイルが提供時の主要なファイルとなります。

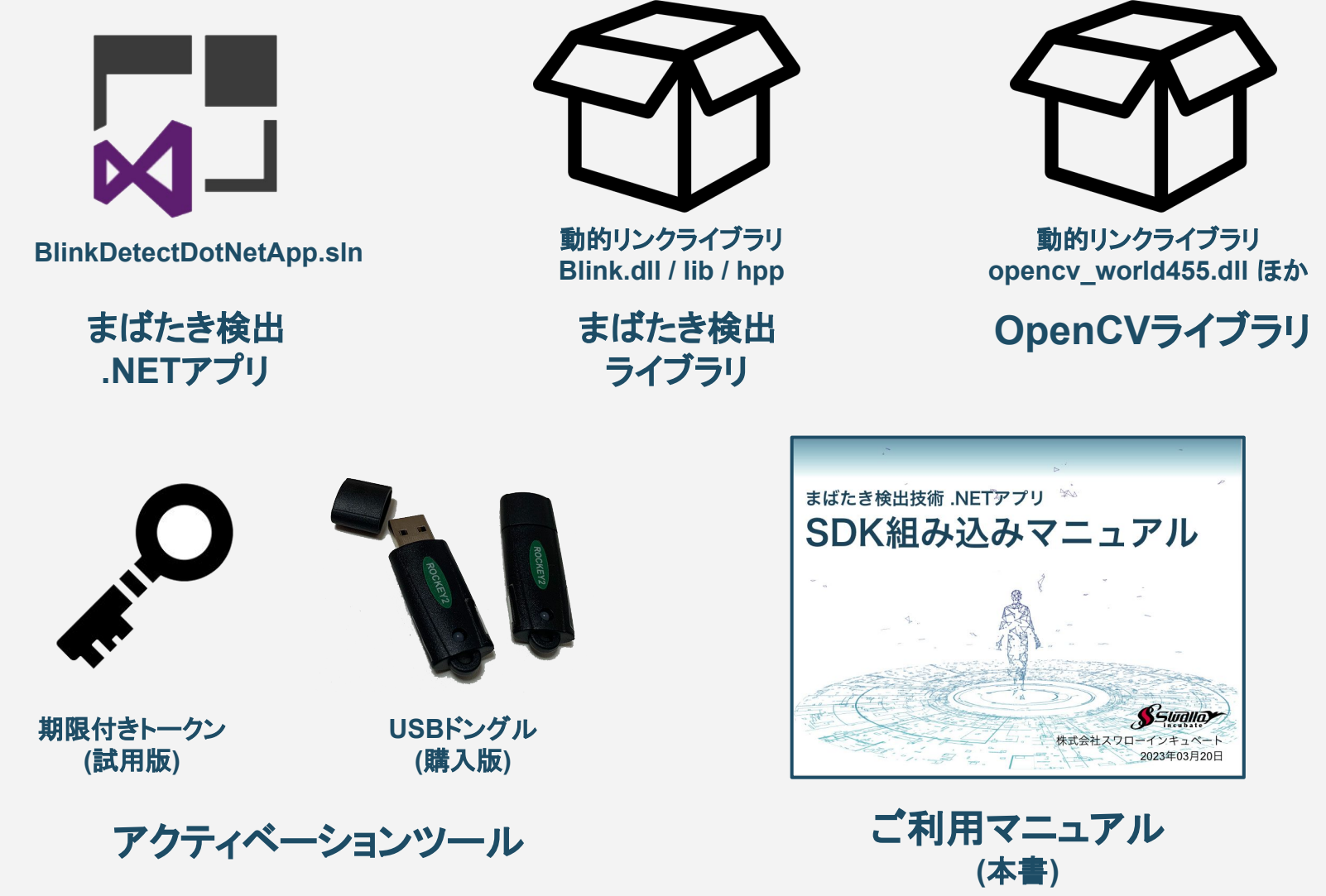

### ライブラリ仕様

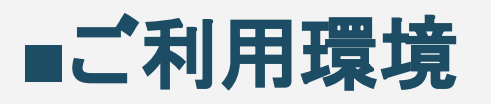

#### 現在のバージョンでは、以下のご利用環境に対応しています。

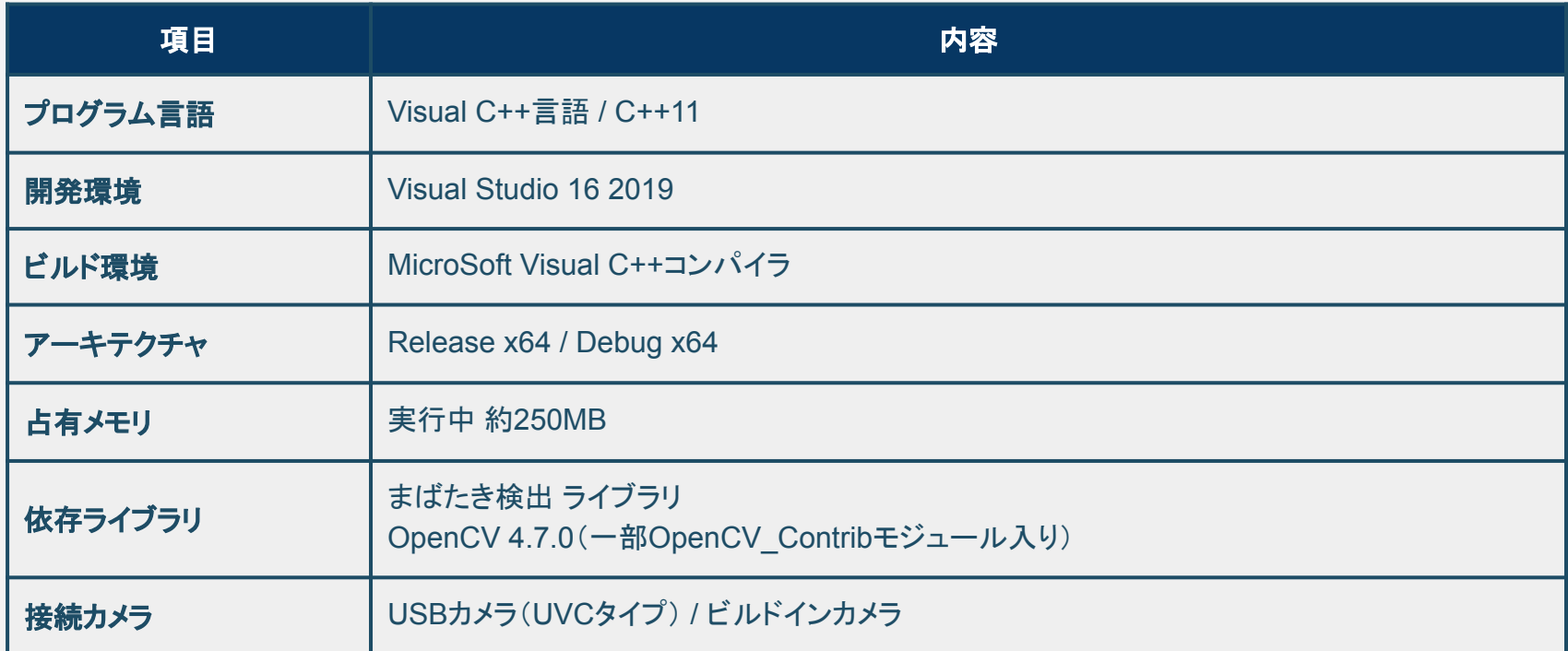

※その他の環境でのご利用を希望される場合は、お問い合わせください。

### 㻿DK組み込み手順

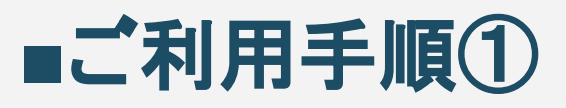

#### ご提供した.NETアプリフォルダを任意の場所に設置してください。 本マニュアルでは、まばたき検出アプリ(カメラ入力版)をデスクトップに置いたものとして説明をし ます。

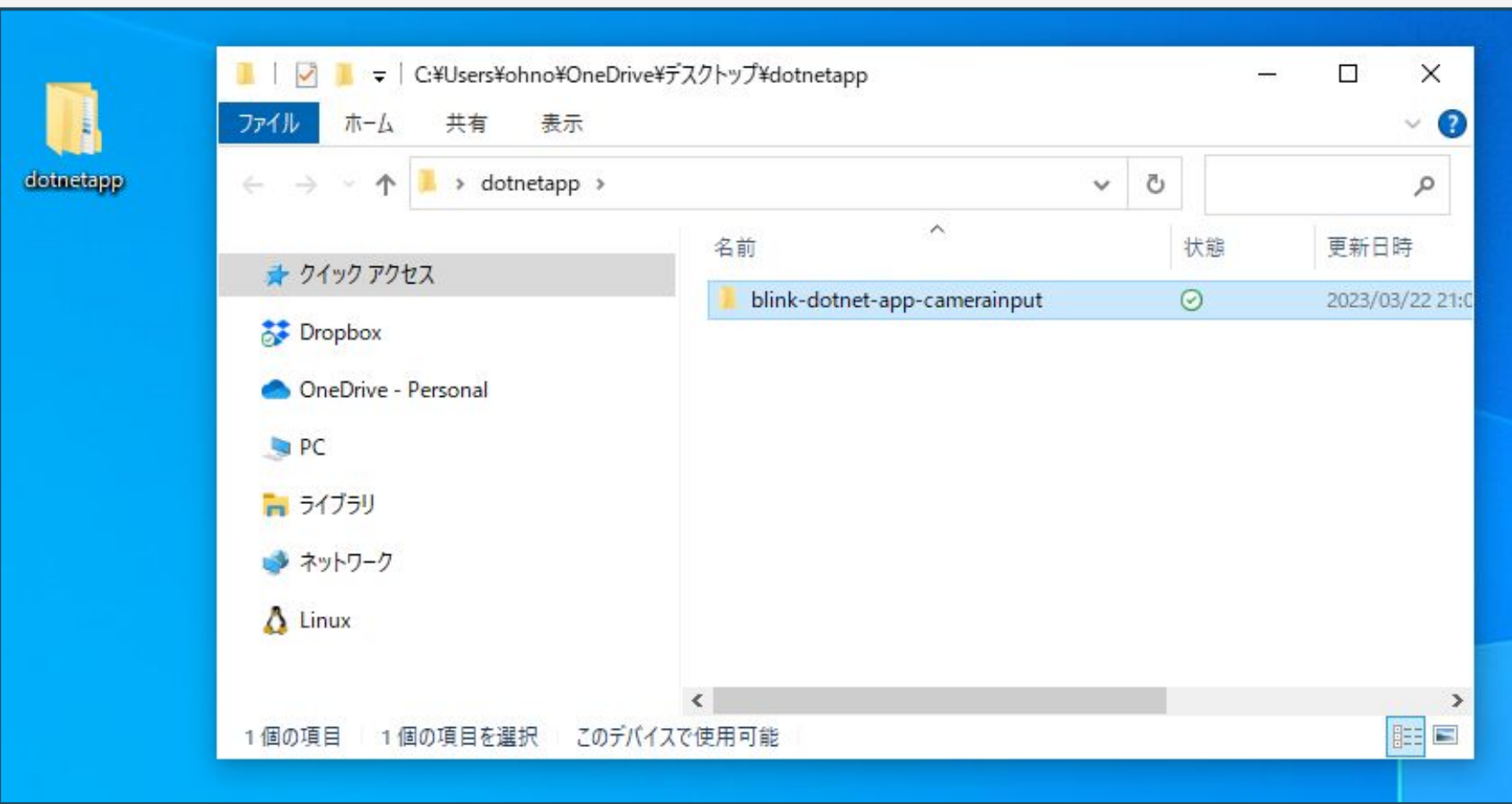

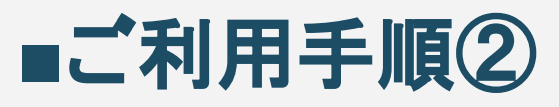

まばたき検出アプリ.NETアプリのフォルダを開くと、Visual Studio向けソリューションファイル(sln)と ソースコード、モデルファイル、SDK䛾ライブラリなどが同梱されています。

お使いのマシンでVisual Studioが使える状態になっていることを確認の上、slnファイルを開いてくださ  $\mathsf{L}_{\mathsf{L}_{\mathsf{O}}}$ 

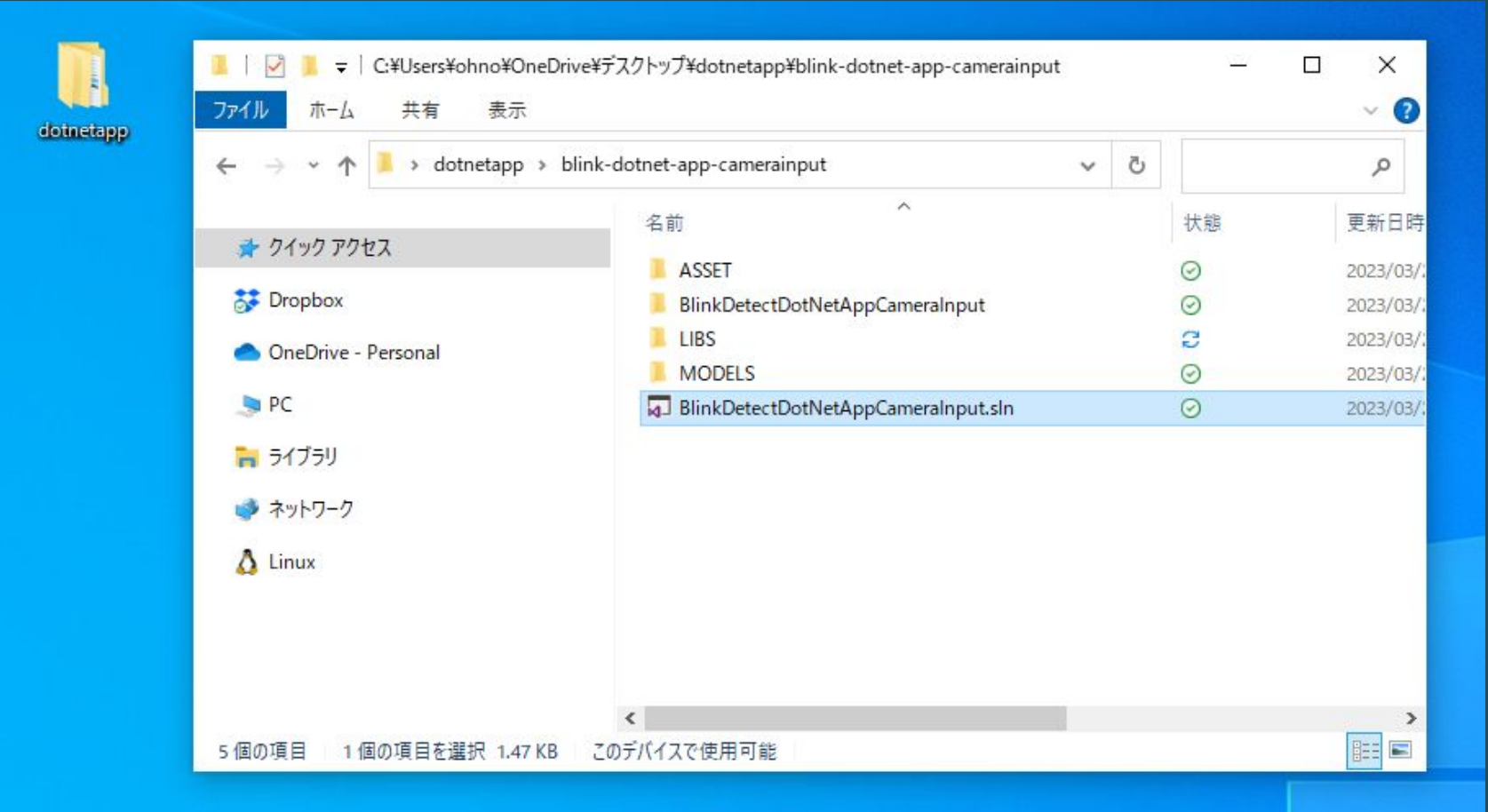

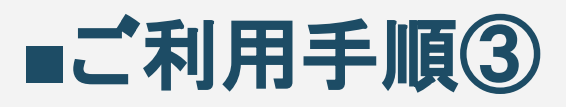

#### ま䜀たき検出アプリ.NETアプリをVisual Studioで開くと、 以下のようなウィンドウが立ち上がります。

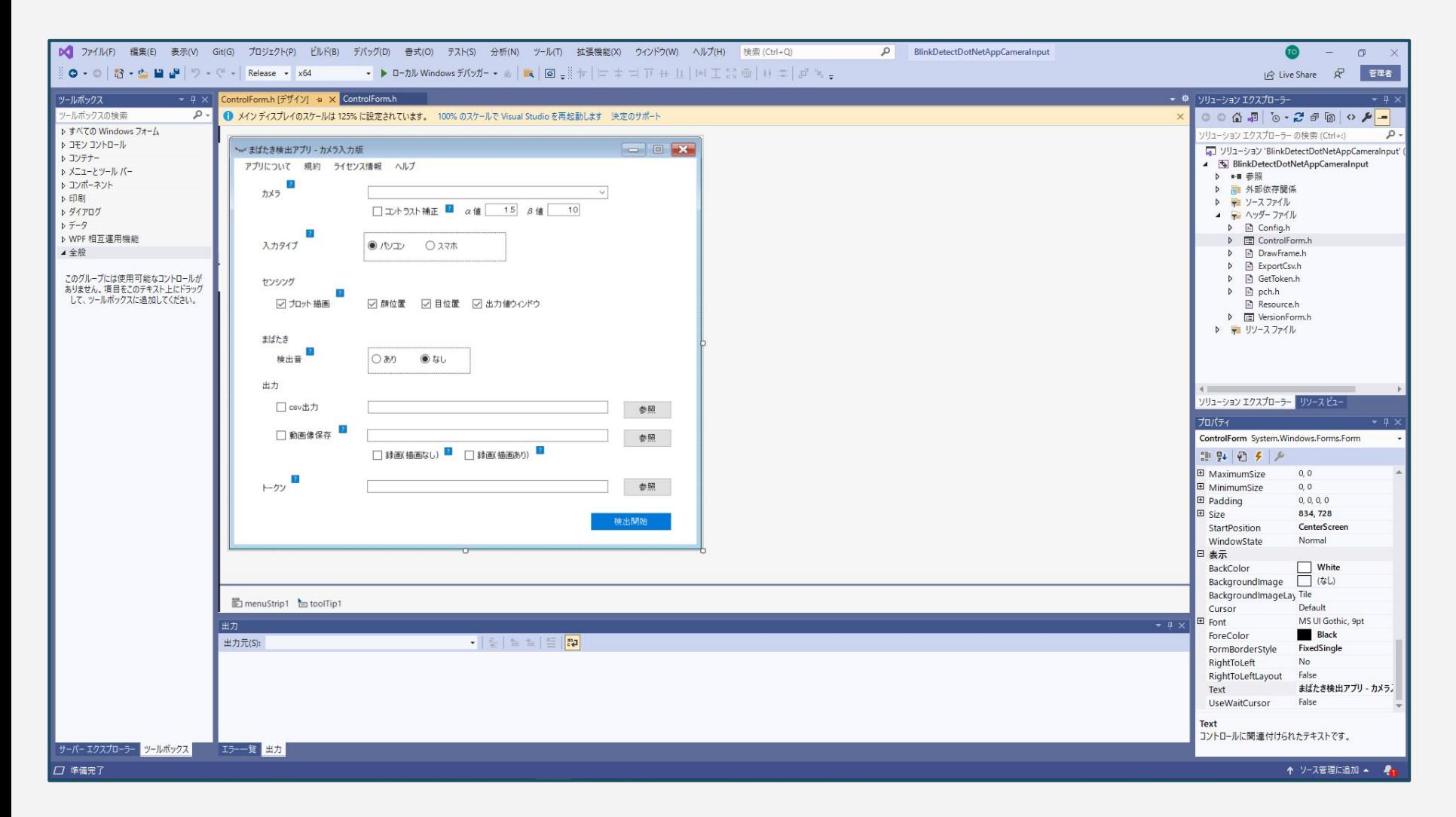

# ■ご利用手順③(補足)

#### まばたき検出アプリ.NETアプリを開いた際に、スケールの問題で表示崩れがある場合があります。そ の場合は、「100%のスケールでVisual Studioを再起動します」をクリックして読み込み直すと表示が 直ります。

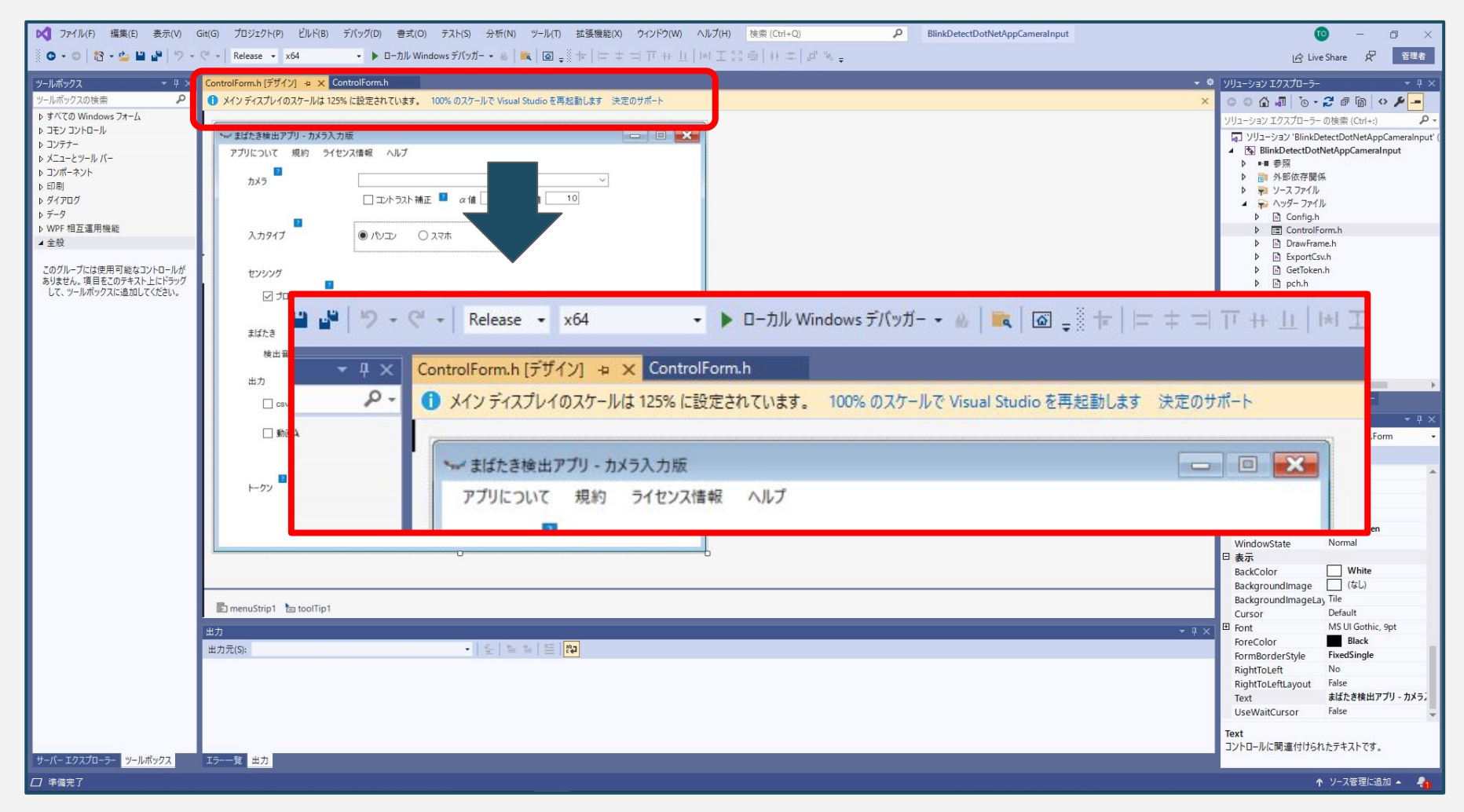

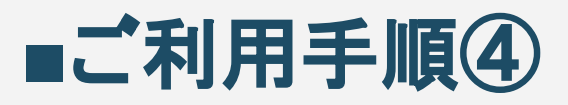

#### 今回は、x64アーキテクチャのReleaseビルドを用いるものとします。 Visual Studio䛾ヘッダー部分で、Release / x64に変更しておいてください。

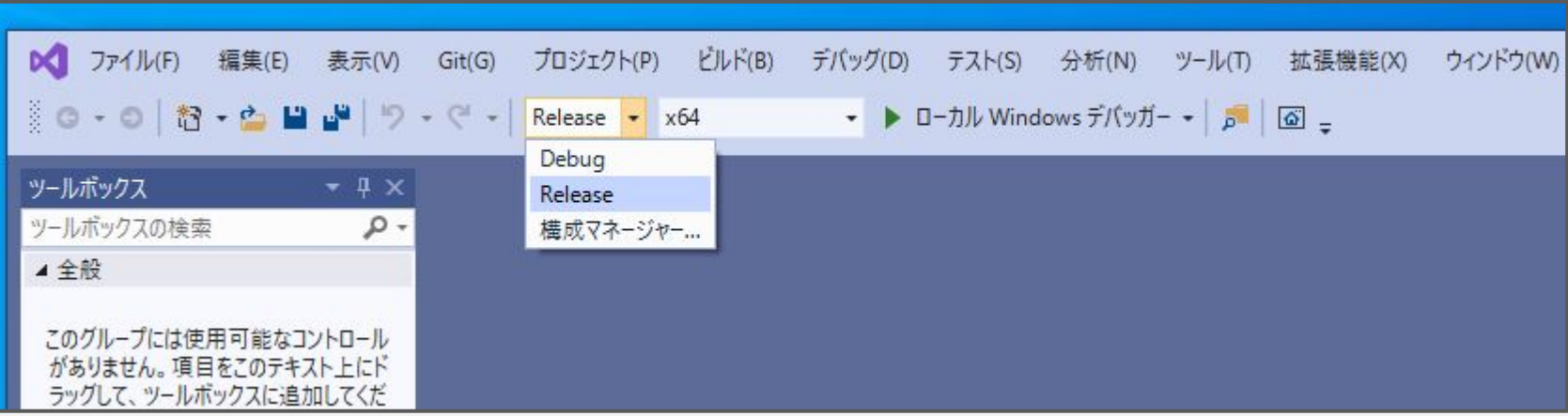

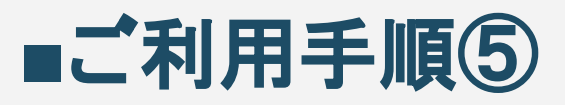

#### SDKのライブラリを読み込めるように、プロパティを設定します。 Visual Studioヘッダーから、「プロジェクト(P)」→「プロパティ(P)」をクリックして、プロパティページ を開いてください。

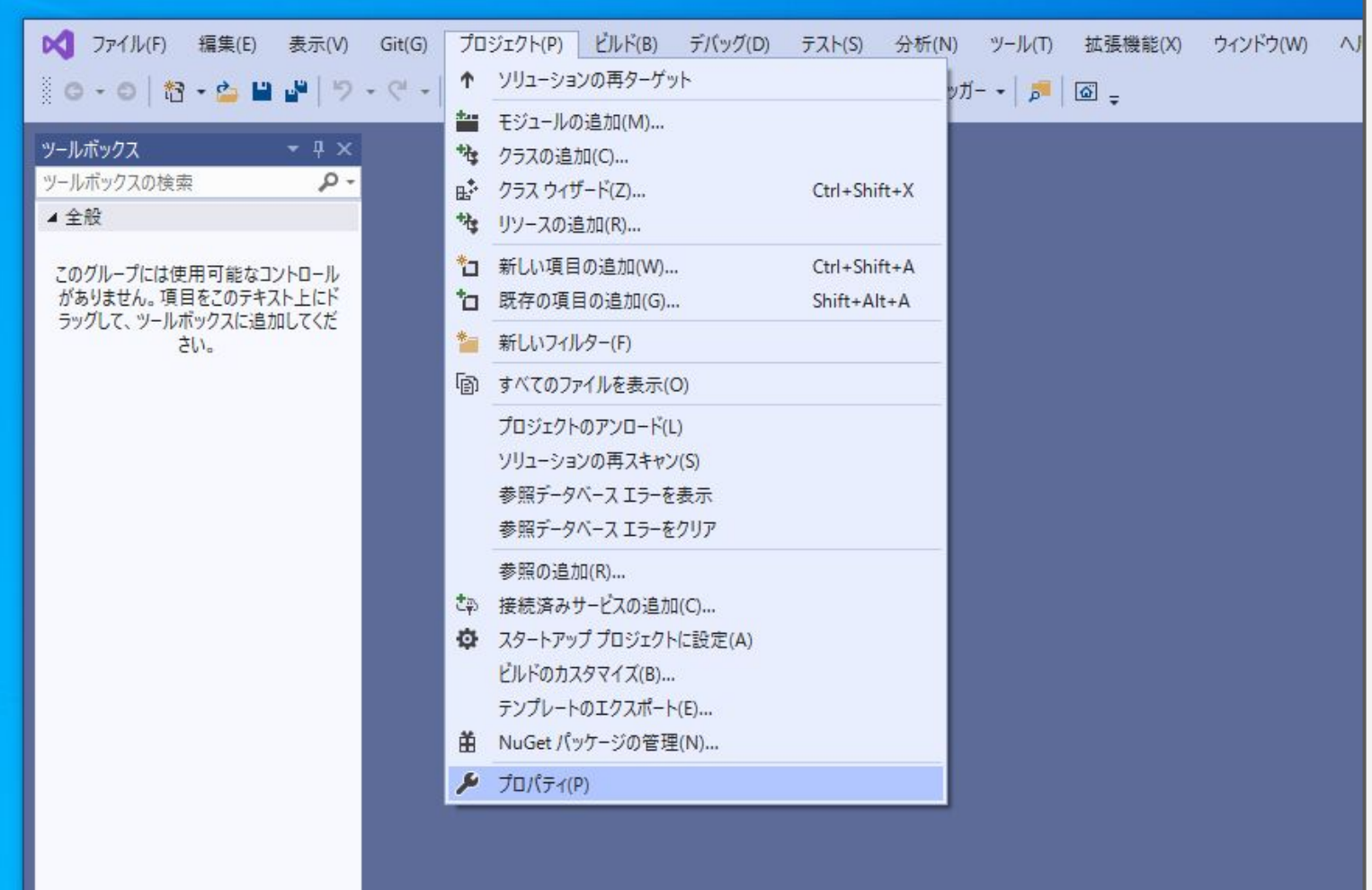

# **■**ご利用手順⑥

#### 以下のプロパティページが立ち上がったことを確認してください。

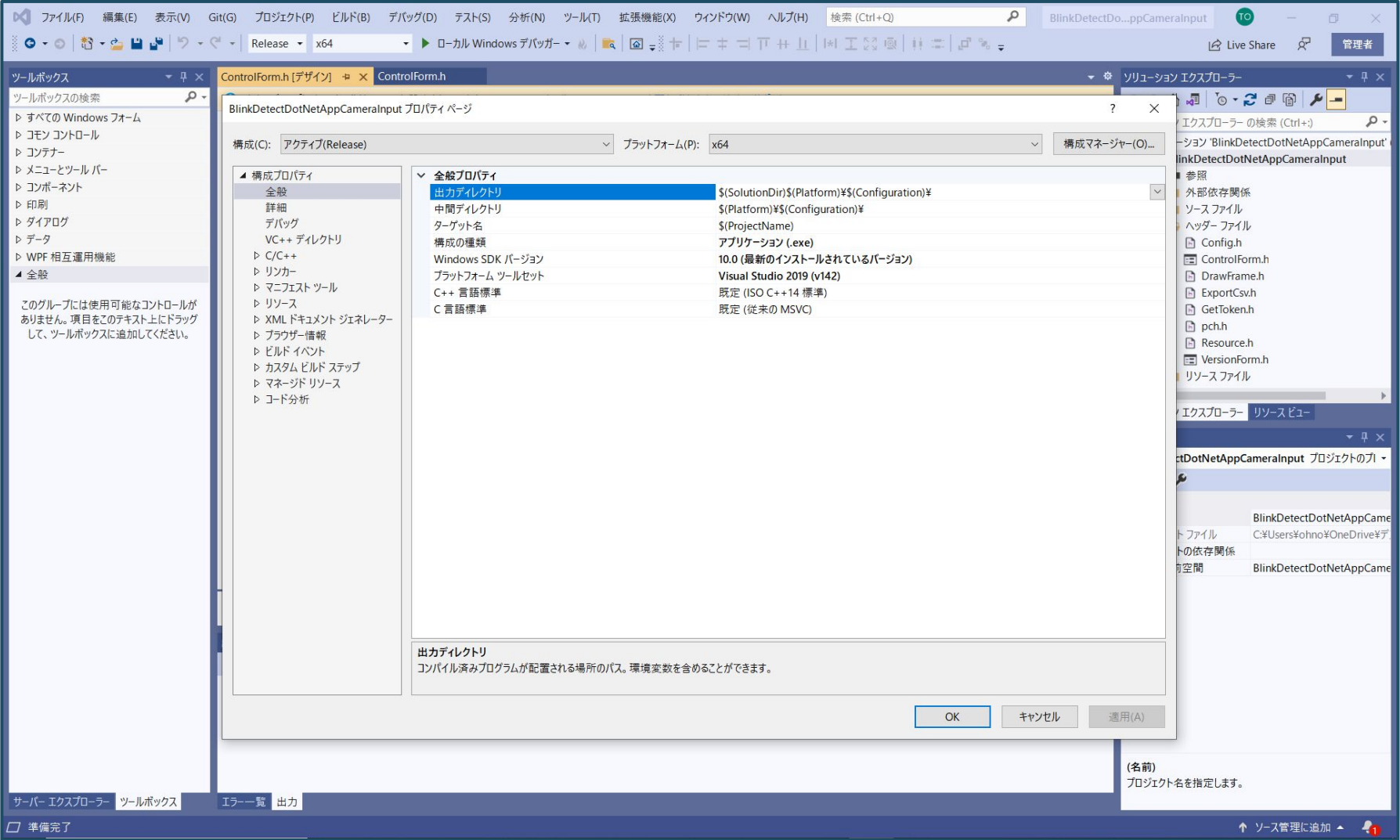

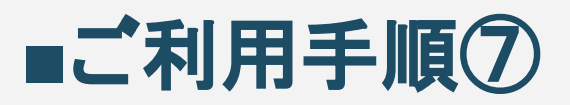

#### プロパティページ䛾、「構成プロパティ」→「C/C++」→「全般」を選択し、 「追加のインクルードディレクトリ」欄より、「<編集…>」をクリックします。

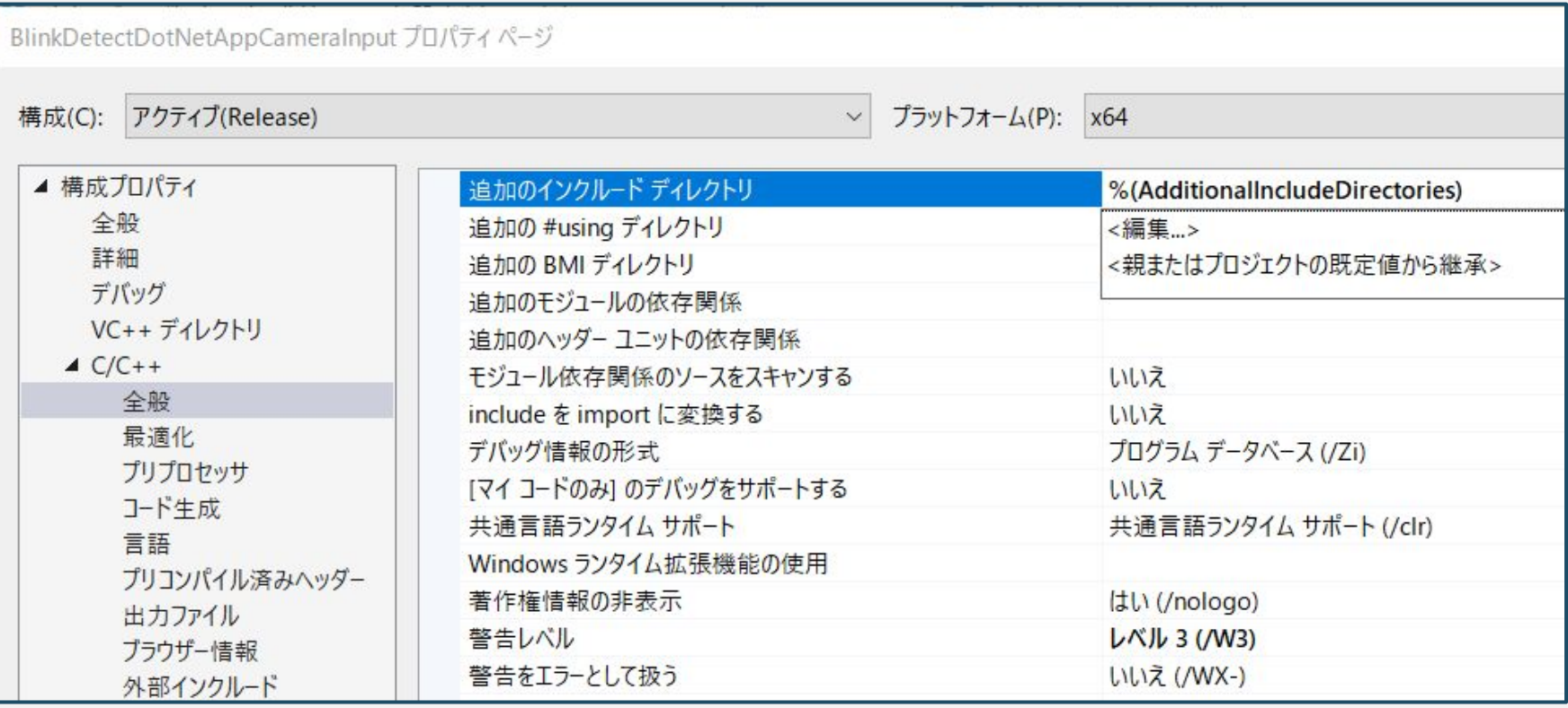

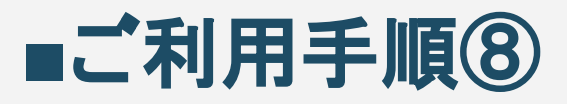

#### ご提供した.NETアプリのLIBSフォルダ下の場所をインクルード先として 以下を参考に自身のパスを設定をしてください。設定が終わったら「OK」ボタンで閉じます。※本設 定がうまくいっていない場合、ビルドエラーになります。

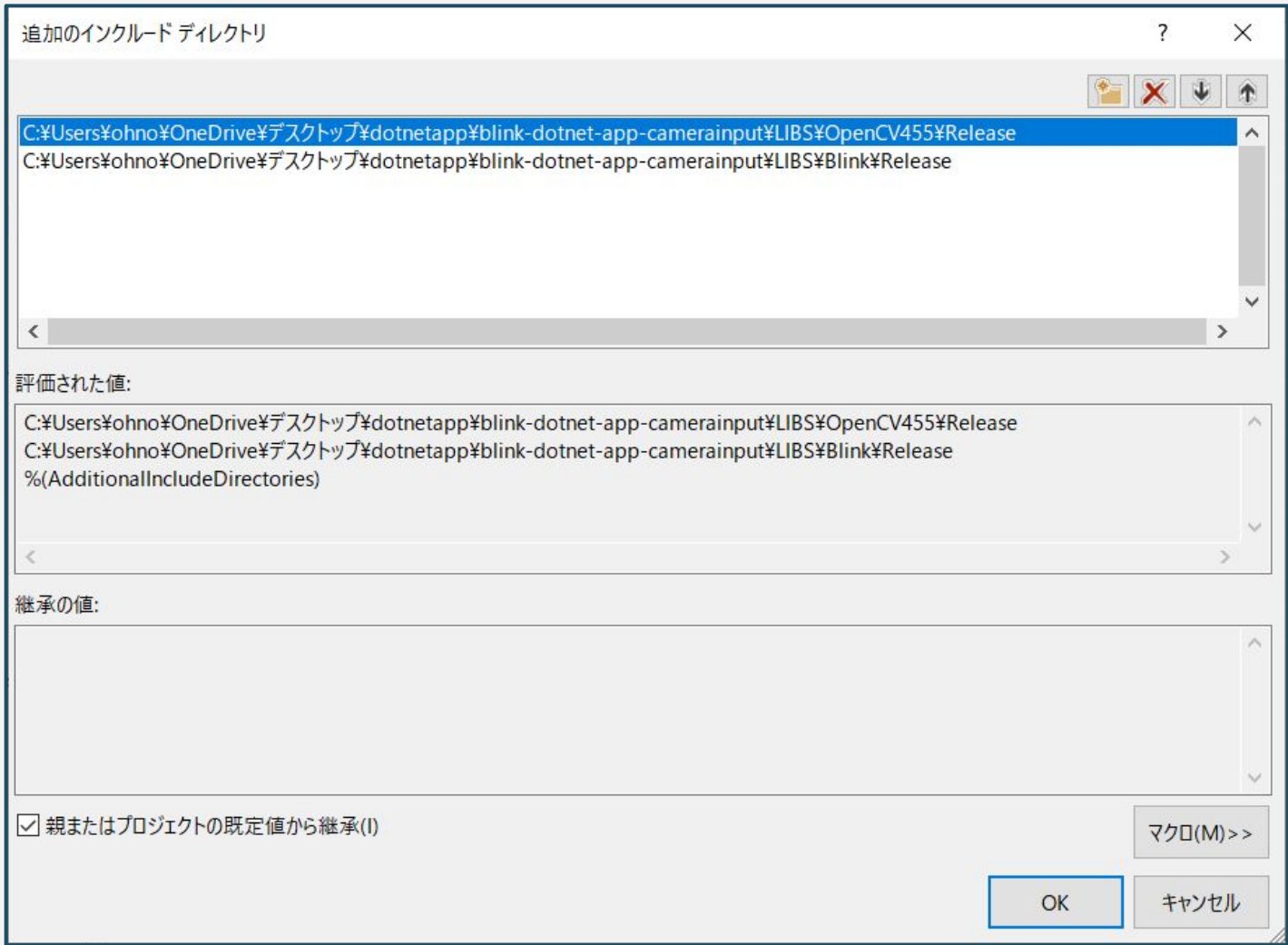

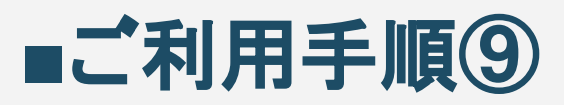

#### 続いてプロパティページの「構成プロパティ」→「リンカー」→「すべてのオプション」を選択し、追加の ライブラリディレクトリ欄から「<編集…>」を選択します。

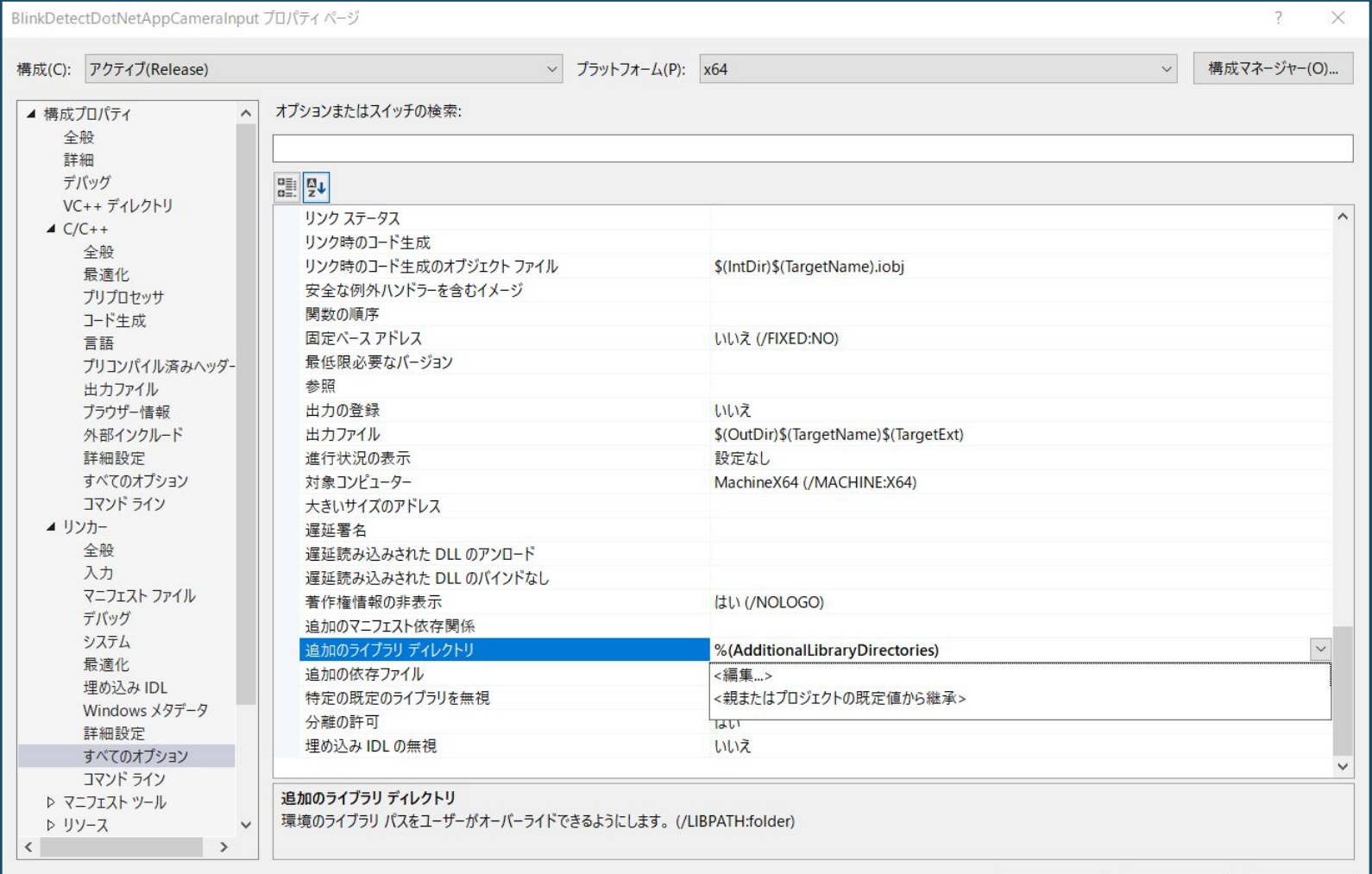

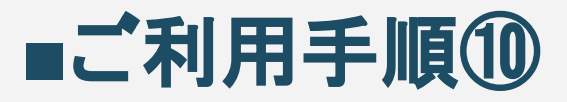

#### ご提供した.NETアプリのLIBSフォルダ下の場所をライブラリリンク先として 以下を参考に自身のパスを設定をしてください。設定が終わったら「OK」ボタンで閉じます。※本設定 がうまくいっていない場合、ビルドエラーになります。

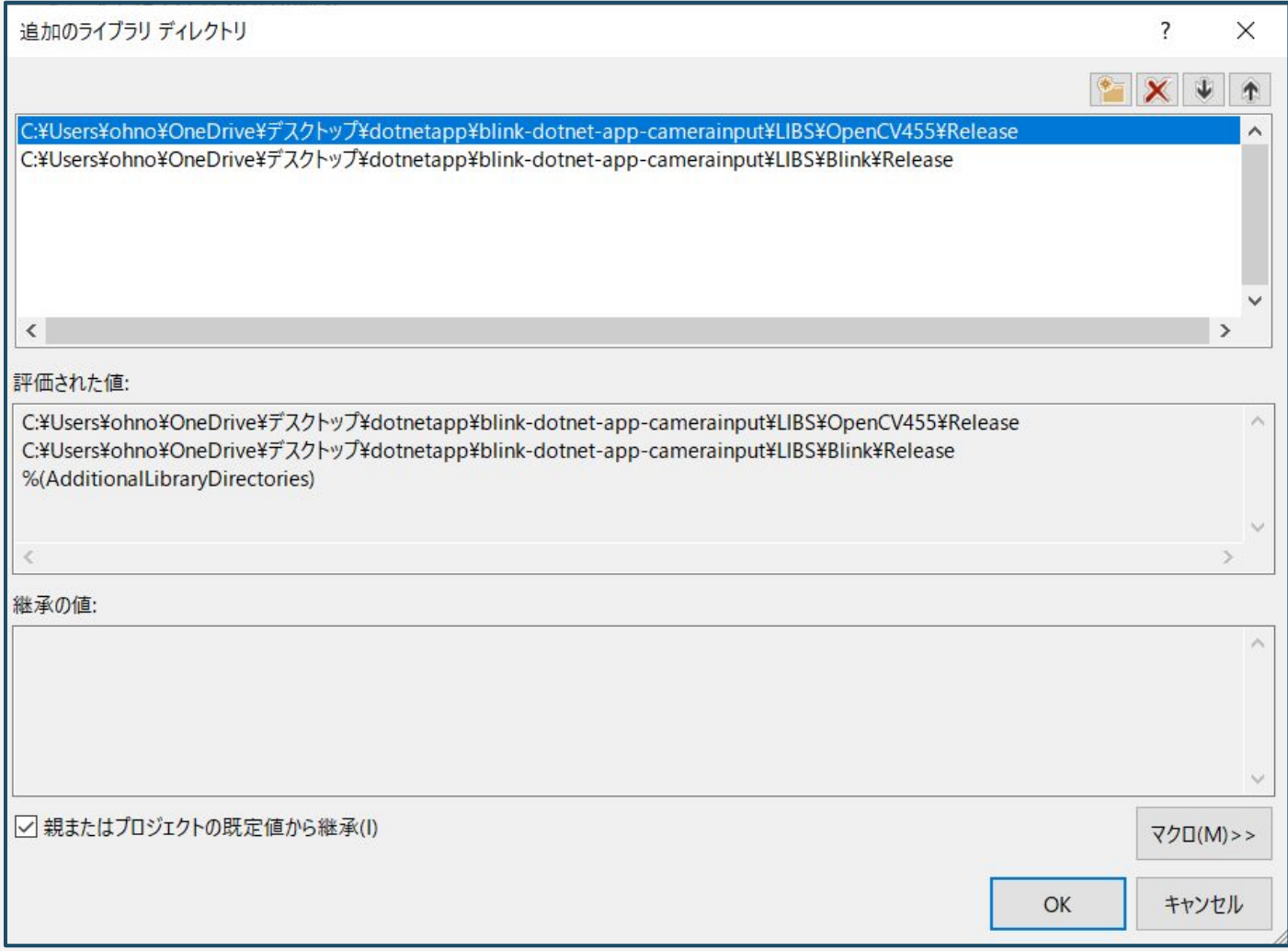

## **■**ご利用手順⑪

#### 続いてプロパティページの「構成プロパティ」→「リンカー」→「すべてのオプション」を選択し、追加の 依存ファイル欄から「<編集…>」を選択します。

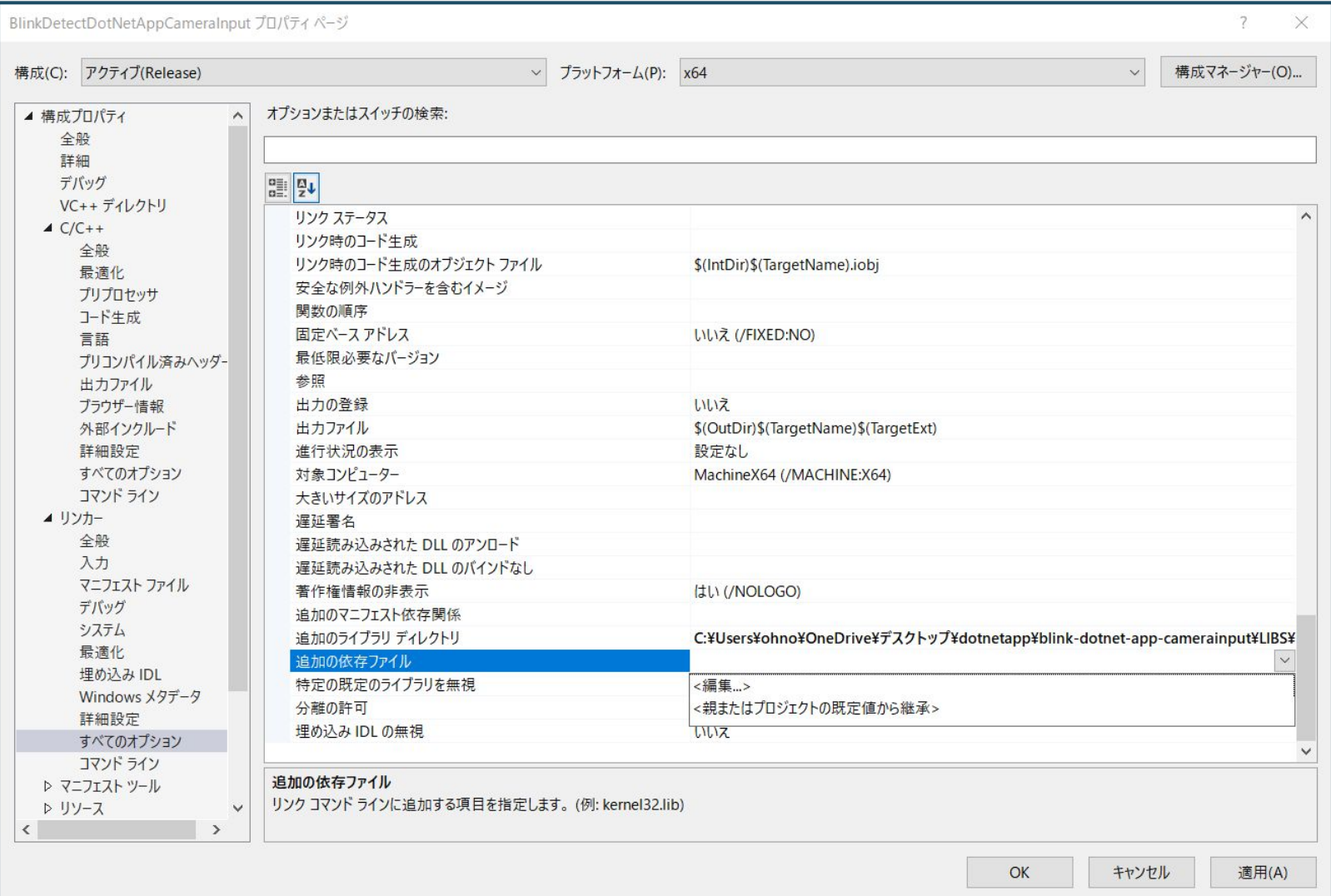

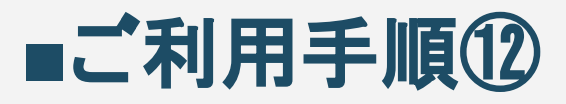

#### リンクするライブラリとして、OpenCVおよびまばたき検出ライブラリのibファイル名を それぞれ「;」区切りで指定します。 ※本設定がうまくいっていない場合、ビルドエラーになります。

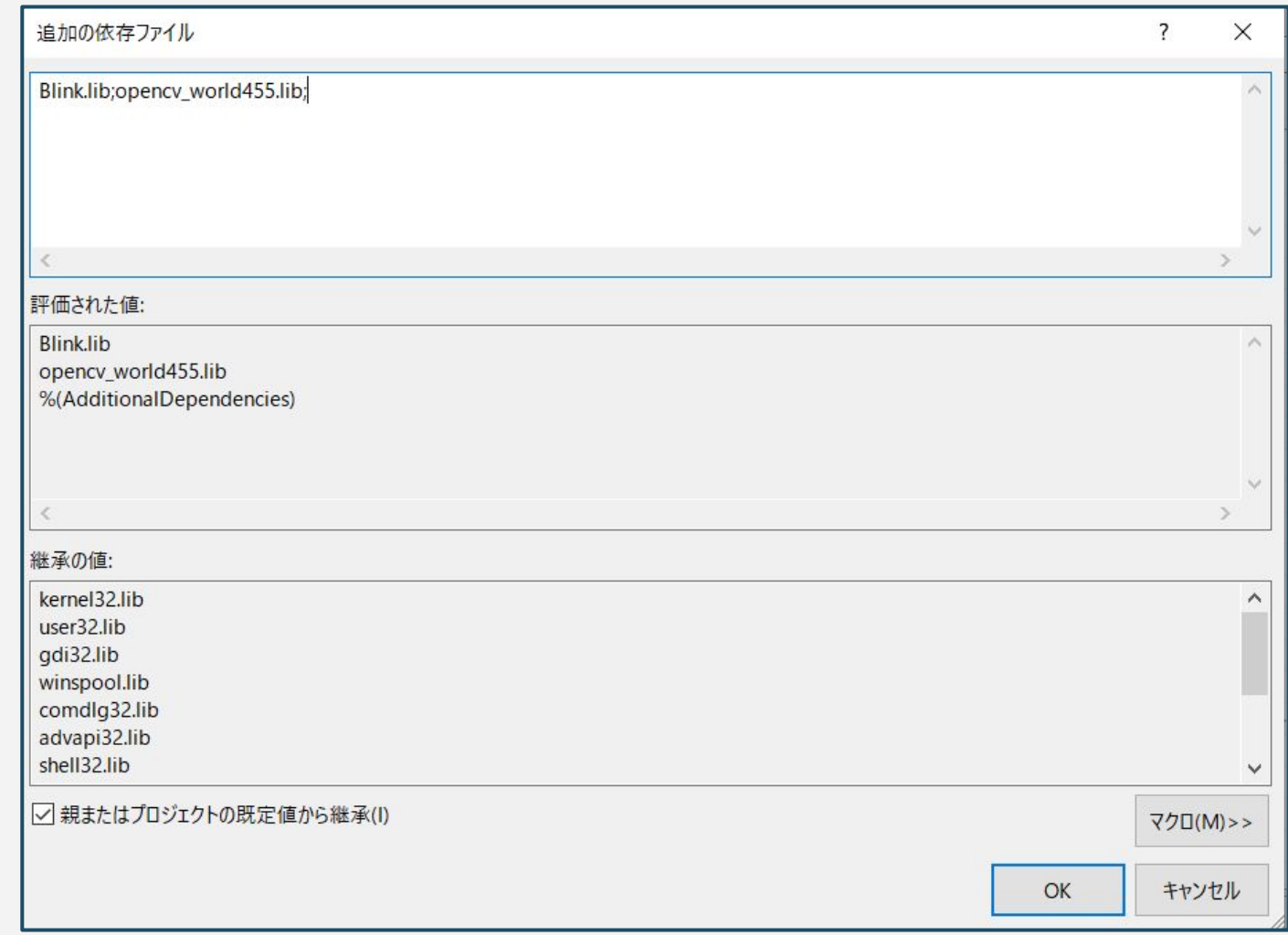

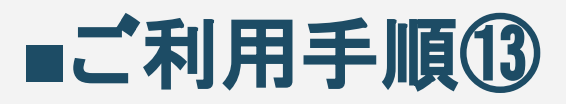

#### すべてのプロパティの設定が終了したら、「適用」ボタンを押して、DK」ボタンで プロパティページウィンドウを閉じてください。

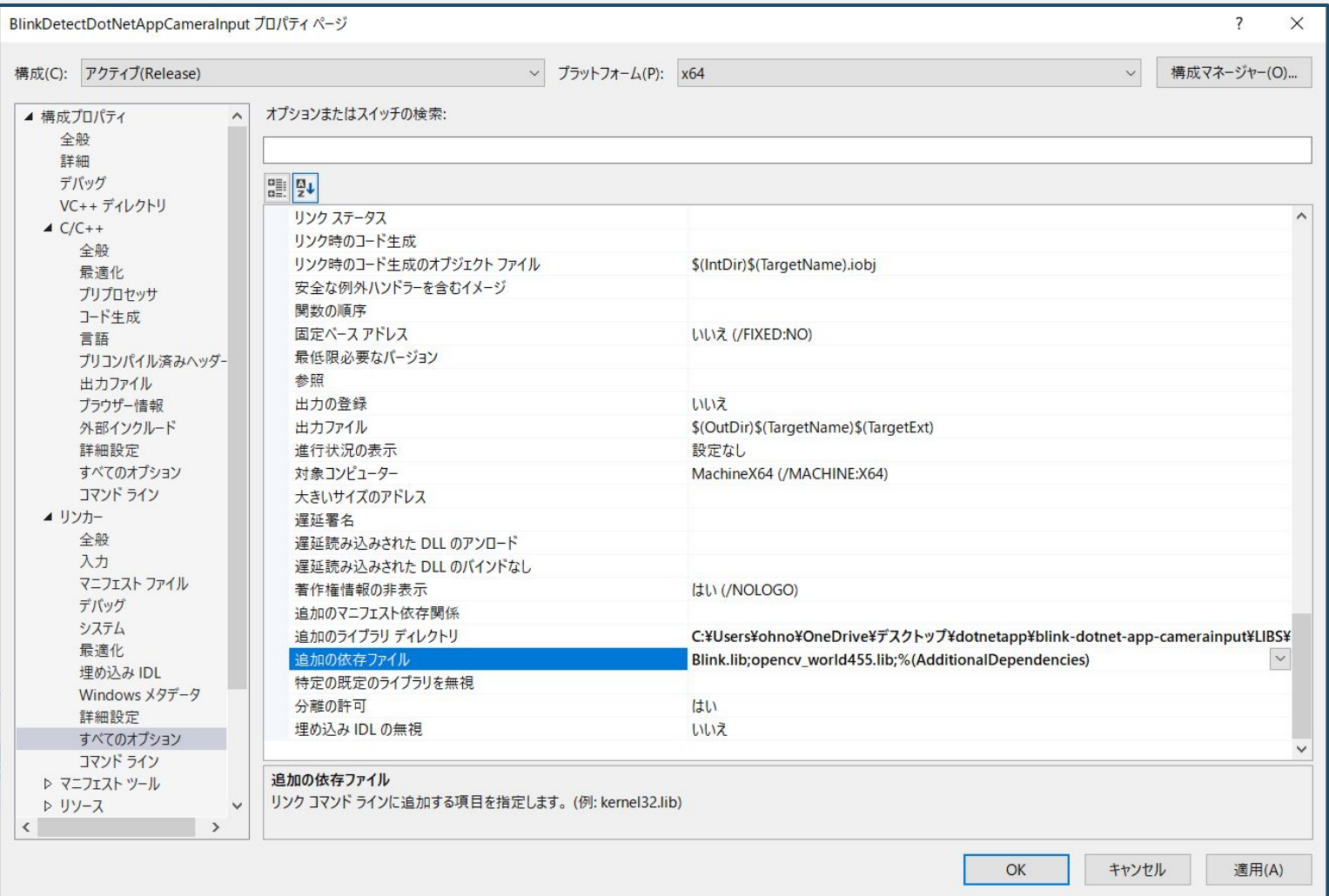

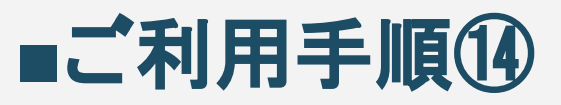

#### ビルド準備ができました䛾で、Visual Studio ヘッダーより、 「ビルド(B)」→「ソリューションのビルド(B)」をクリックして、ビルドを開始します。

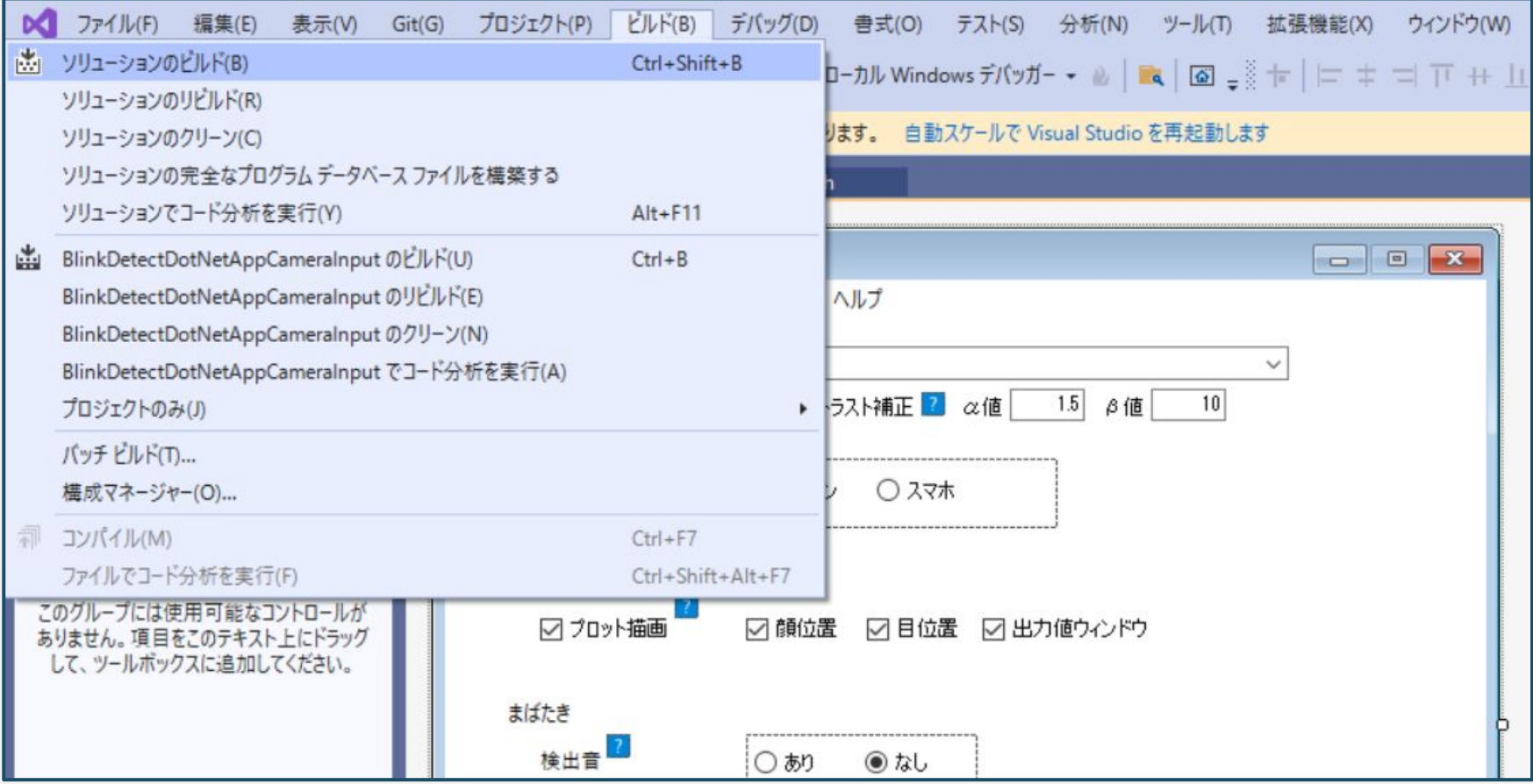

![](_page_22_Picture_0.jpeg)

#### ビルドが問題なく完了すると、正常終了が、失敗が0という表示が出力ウィンドウに 出て、無事にビルドが成功していることがわかります。

![](_page_22_Picture_25.jpeg)

## ■ご利用手順**16**

#### ビルドを行うと、NETアプリフォルダの直下に、「x64」フォルダが生成されています。 「x64」→「Release」とフォルダを開き、ビルドが成功していれば 以下の通りexeファイルが生成されています。

![](_page_23_Picture_2.jpeg)

### ■ご利用手順**①**

exeファイルのある実行フォルダに、アプリの実行に必要なファイルを移動します。 ご提供した.NETアプリフォルダ直下の「ASSET」フォルダ、「MODELS」フォルダを、 実行フォルダへコピーし、「Blink.dll」、「opencv\_world455.dll」、 「opencv videoio ffmpeg455\_64.dll」も実行フォルダへコピーしておきます。

![](_page_24_Figure_2.jpeg)

![](_page_25_Picture_0.jpeg)

#### 実行準備はこれで完了です。 exeファイルをクリックすると、USBカメラの読み込みを開始します。

![](_page_25_Picture_2.jpeg)

![](_page_26_Picture_0.jpeg)

#### 以下のウィンドウが立ち上がれば、SDKの組み込みは完了です。 ソースコードを編集し、お好みに応じてカスタマイズを行ってください。

![](_page_26_Figure_2.jpeg)

### ファイル項目

### ■ファイル項目(弊社ソースのみ)

![](_page_28_Picture_63.jpeg)